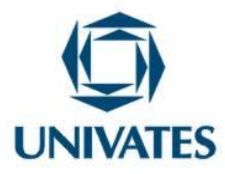

# **COMO CALCULAR A ÁREA DE UM HEPTÁGONO IRREGULAR USANDO A TRIGONOMETRIA OU O**  *SOFTWARE* **GEOGEBRA**

Cristiane Antonia Hauschild<sup>1</sup>, Angélica Krieger Marini<sup>2</sup>, Márcia Jussara Hepp Rehfeldt<sup>3</sup>, Karina Corbellini Brito de Azambuja<sup>4</sup>, Marli Teresinha Quartieri<sup>5</sup> e Ieda Maria Giongo<sup>6</sup>

> <sup>1</sup>Centro Universitário UNIVATES Avelino Tallini, 171 – Lajeado – RS – Brasil

> <sup>2</sup>Centro Universitário UNIVATES Avelino Tallini, 171 – Lajeado – RS – Brasil

<sup>3</sup>Centro de Ciências Exatas e Tecnológicas Avenida Avelino Tallini, 171 – Lajeado – RS – Brasil

<sup>4</sup>Centro Universitário UNIVATES Avelino Tallini, 171 – Lajeado – RS – Brasil

<sup>5</sup>Centro Universitário UNIVATES Avelino Tallini, 171 – Lajeado – RS – Brasil

<sup>6</sup>Centro Universitário UNIVATES Avelino Tallini, 171 – Lajeado – RS – Brasil

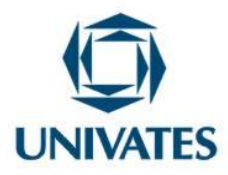

#### **Contextualização**

A presente produção técnica foi desenvolvida no Centro Universitário UNIVATES/Lajeado - RS como uma das ações da pesquisa "Formas de vida, jogos de linguagem e currículo: implicações para o ensino de engenharia" financiado pela FAPERGS, vinculado institucionalmente à pesquisa Ciências Exatas da Escola Básica ao Ensino Superior. A pesquisa emergiu da grande dificuldade que os alunos enfrentam nas disciplinas de cálculo, principalmente nos primeiros anos dos cursos de Engenharias, resultando em grande número de reprovações e a consequente desistência desses alunos nesses cursos, bem como do interesse de conhecer quais os conteúdos de Cálculo que os engenheiros utilizam em suas práticas laborais. Desse modo, com o objetivo de reduzir essas dificuldades e incentivar os alunos para as suas formações, a pesquisa desenvolveuse primeiramente com o estudo de referenciais teóricos, abordando ideias da maturidade de Ludwig Wittgenstein (1991) e de alguns de seus intérpretes como Condé (1998, 2004), juntamente com análises de entrevistas feitas com engenheiros que atuam na área. Destarte constatou-se a relevância do uso das tecnologias na vida desses profissionais, pois, segundo eles, as tecnologias facilitam e agilizam as tarefas no dia-a-dia. Ainda, conforme os entrevistados, apesar da importância do uso das tecnologias, os cálculos manuais são fundamentais para a conferência dos resultados e em função da responsabilidade técnica que assumem. Considerando tais perspectivas, foi elaborada uma sequência de atividades que, de acordo com a pesquisa, está sendo desenvolvida em disciplinas de Introdução às Ciências Exatas, e disponibilizada para a comunidade acadêmica geral.

#### **Objetivos**

Utilizar a lei dos senos, cossenos e a área de um triângulo usando a trigonometria para calcular a área de um heptágono irregular por meio da decomposição em triângulos quaisquer.

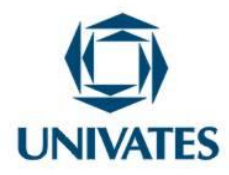

Explorar o *software* Geogebra.

Construir o heptágono irregular usando o *software* Geogebra.

Calcular a área do heptágono irregular com o *software* Geogebra.

#### **Detalhamento**

A sequência de atividades inicia com o desafio de calcular a área de um terreno localizado no Vale do Taquari de forma irregular, conforme Figura 1. Apresenta-se a seguir três alternativas para resolver esse problema

Figura 1: A imagem do terreno

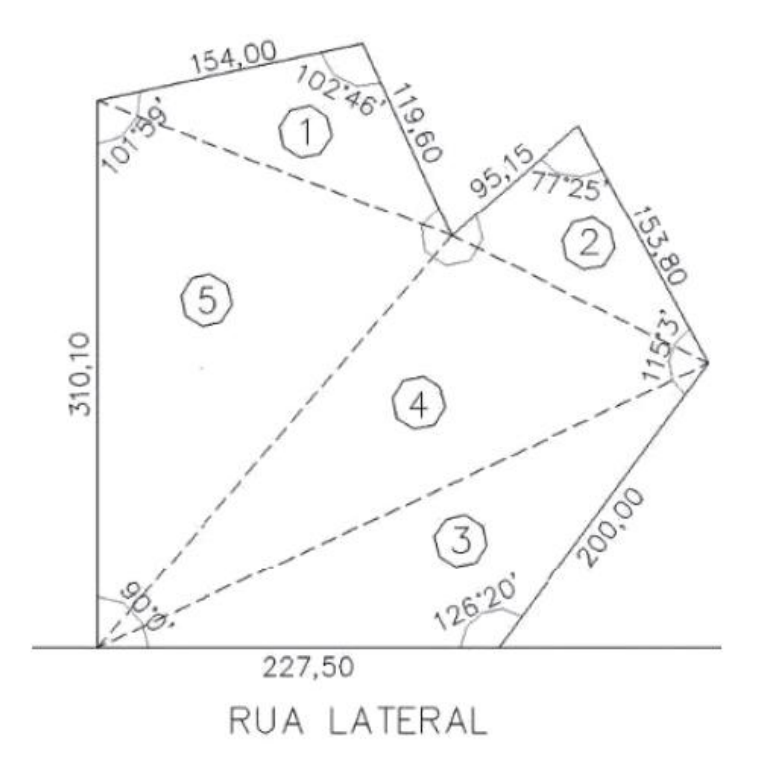

Fonte: (GIONGO et al, 2012, p. 156)

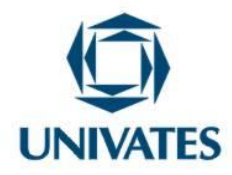

A primeira alternativa refere-se a resolver o problema decompondo a figura em triângulos, como mostra a Figura 1 e calcular as áreas isoladamente, (Figura 2).

Figura 2: Imagem da divisão da área do terreno

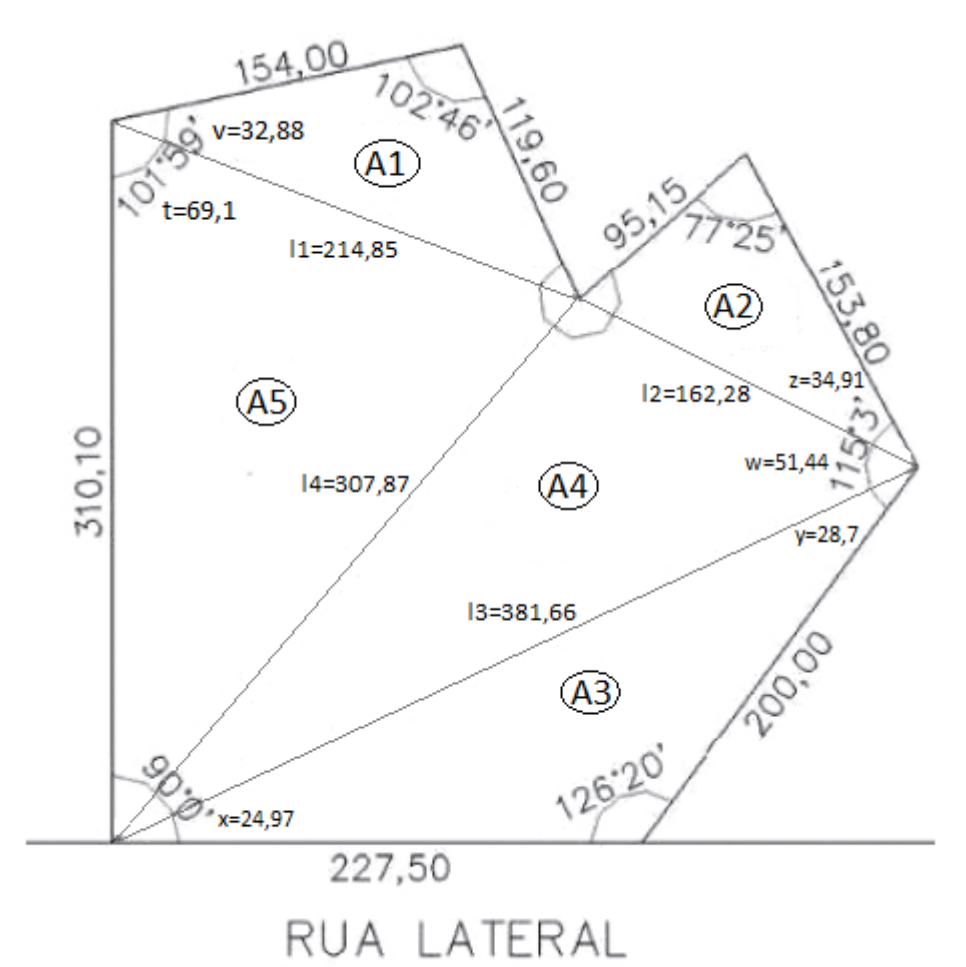

Fonte: Autores, 2015.

Para calcular A1:

$$
A1 = \frac{119,6.154 \cdot \text{sen }102,77^{\circ}}{2} = 8.981,41 \, \text{m}^2
$$

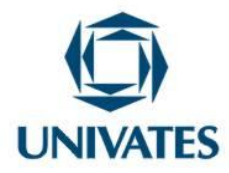

Para calcular A2:

$$
A2 = \frac{95,15.153,8. \,sen \, 77,42}{2} = 7.141,37 \, m^2
$$

Para calcular A3:

$$
A3 = \frac{200.227, 5. \sin 126, 33}{2} = 18.327, 81 \, m^2
$$

Para calcular L1:

$$
L1 = 1542 + 119.62 - 2.154.119.6 \cos 102°46' = 214.85 m
$$

Para calcular L3:

$$
L3^2 = 200^2 + 227.5^2 - 2.200.227.5 \cos 126^\circ 33 = 381.66 \, m
$$

Para calcular x:

$$
x = \frac{200}{\text{sen } x} = \frac{381,66}{\text{sen } 126,33} = 24,97^{\circ}
$$

Para calcular y:

$$
y = 180 - 126,33 - 24,97 = 28,7^{\circ}
$$

Para calcular L2:

$$
L2^2 = 95,15^2 + 153,8^2 - 2.95,15.153,80\cos 77,42 = 162,28^\circ
$$

Para calcular z:

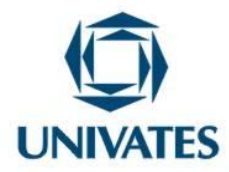

$$
z = \frac{162,28}{\sin 77,42} = \frac{95,15}{\text{sen } z} = 34,91^{\circ}
$$

Para calcular w:

 $w = 115,05 - 28,7 - 34,91 = 51,44^{\circ}$ 

Para calcular A4:

$$
A4 = \frac{381,66.162,28. \text{sen }51,44}{2} = 24.215,52 \text{ m}^2
$$

Para calcular v:

$$
v = \frac{119.6}{\text{sen } v} = \frac{214.85}{\text{sen } 102.77} = 32.88m
$$

Para calcular t:

$$
t = 101,98 - 32,88 = 69,1m
$$

Para calcular A5:

$$
A5 = \frac{214,85.310,10.\sin 69,1}{2} = 31120,68 m^2
$$

Para calcular AT:

 $8.981,41 m^2 + 7.141,37 m^2 + 18.327,81 m^2 + 24.215,52 m^2 + 31120,68 m^2 =$  $89.786,79 \text{ m}^2$ .

PROGRAMA DE PÓS-GRADUAÇÃO EM ENSINO DE CIÊNCIAS EXATAS – UNIVATES Rua Avelino Tallini, 171, Universitário – 95900-000 Lajeado, RS Brasil – Fone/Fax: 51. 3714-7000 e-mail: ppgece@univates.br home-page: www.univates.br/ppgece Para calcular a respectiva área utilizando-se esta alternativa precisa-se utilizar conhecimentos como a lei dos senos e dos cossenos, e o cálculo de área de um triângulo

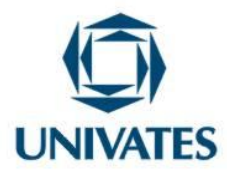

usando a trigonometria. Na segunda alternativa o desafio proposto é como calcular a respectiva área utilizando o *software* Geogebra.

Para tanto, primeiro os alunos podem ser desafiados a explorar o *software*, para na sequência resolver o problema proposto. Segue uma possibilidade de sequência de atividades para calcular a área do heptágono utilizando o *software* geogebra.

Para iniciar, vamos fazer algumas configurações. Sugerimos que os eixos estejam desmarcados. Para tanto, clique em qualquer local da Janela de visualização com o botão direito do mouse e selecione  $\overline{1}$  Eixos

Em *"Opções"*, escolha *"Arredondamento"* e marque a opção 2 casas decimais  $\bullet$  2 Casas Decimais

Ainda em Opções, escolha Rotular.

A) Na Barra de Ferramentas, há a opção segmento com Comprimento Fixo

Seamento com Comprimento Fixo

e clique com o mouse em um ponto A qualquer da área de visualização que será o extremo inicial do segmento. Digite o valor fixo de 227.50 no campo de texto da janela de diálogo que aparece, conforme imagem a seguir, e OK.

Obs.: Será necessário reduzir a imagem. Clique na última opção da Barra de Ferramentas, escolha  $\left[\begin{array}{cc} \mathbb{R} & \mathbb{R} \end{array}\right]$  Reduzir e clique na tela até visualizar o segmento todo. É possível que seja necessário movimentar a janela de visualização. Clique em ⊕ Mover Janela de Visualização e na sequência na tela para movimentar de forma que o objeto construído fique bem visualizado. Provavelmente o rótulo apresentará apenas o nome do segmento (a), mas não a medida do mesmo. Para mostrar a medida, clique com o botão direito do *mouse* sobre o rótulo, escolha *"Propriedades"* e altere as configurações do rótulo para nome e valor, conforme imagem.

PROGRAMA DE PÓS-GRADUAÇÃO EM ENSINO DE CIÊNCIAS EXATAS – UNIVATES

Rua Avelino Tallini, 171, Universitário – 95900-000 Lajeado, RS Brasil – Fone/Fax: 51. 3714-7000

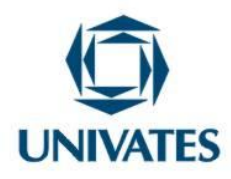

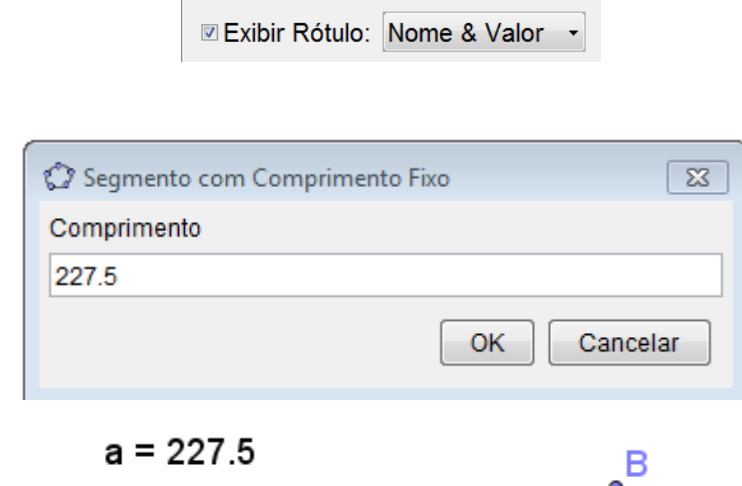

.

Ângulo com Amplitude Fixa

A) O próximo segmento possui 310,10 de comprimento fixo.

Para iniciar clique no mesmo ponto A, depois do procedimento aparecerão na área do GeoGebra 3 pontos "A, B e C" com 2 segmentos.

Na Barra de Ferramentas clique agora no ícone

 $A$ 

selecionando os pontos C e A (nessa ordem) e especifique a medida da amplitude do ângulo solicitado, que será de 90º no sentido anti-horário.

 $\Delta_{\bullet}^{\alpha}$ 

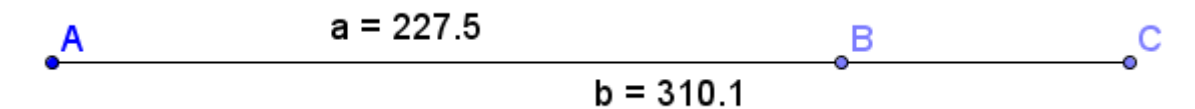

PROGRAMA DE PÓS-GRADUAÇÃO EM ENSINO DE CIÊNCIAS EXATAS – UNIVATES

Rua Avelino Tallini, 171, Universitário – 95900-000 Lajeado, RS Brasil – Fone/Fax: 51. 3714-7000

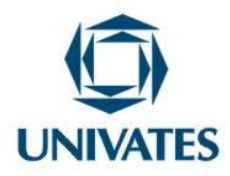

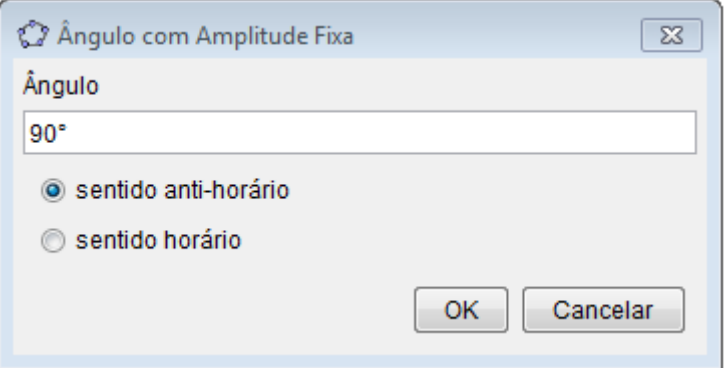

O novo ponto será rotulado pelo sistema de C ', que deve formar um segmento com comprimento fixo de 310.10 com o ponto A. Para tanto, clique no ícone

Segmento na Barra de Ferramentas, selecionando os pontos  $A \, e \, C'.$ 

Esconda o segmento  $\overline{AC}$  clicando com o botão direito do mouse sobre o mesmo e selecionando a opção "*Exibir Objeto*" e com o botão direito do *mouse* clique sobre o ponto C, também escolhendo a opção *"Exibir Objeto"*.

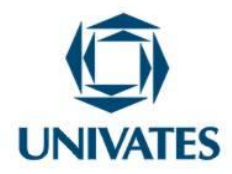

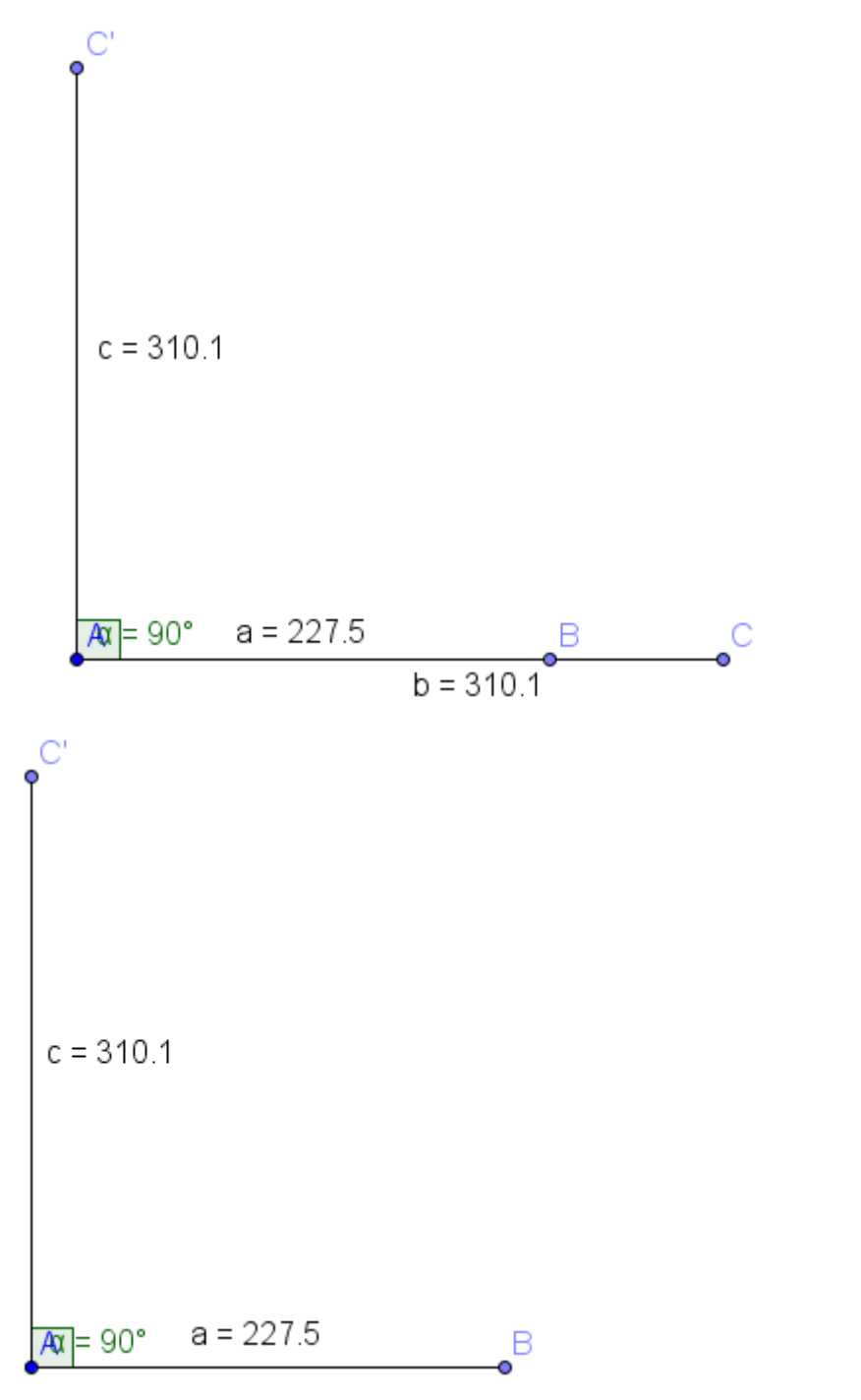

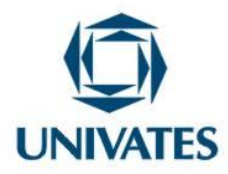

B) O próximo segmento possui um comprimento fixo de 154m e um ângulo interno de 101º59'.

**Atenção:** Será necessário transformar a medida do ângulo para graus. Isso pode ser feito de várias formas utilizando, por exemplo:

#### **1. Uma proporção**

Precisamos calcular a quantos graus correspondem os 59', para somar aos 101°. Dessa forma, sabendo que 1º corresponde a 60', montamos a seguinte proporção:

> $1^{\circ}$  corresponde a 60'  $x^{\circ}$  correspondem a 59' ou seja  $\mathbf{1}$  $\mathcal{X}$  $=$ 6 5  $\rightarrow$ 5 6

Assim, como o ângulo é de 101° mais 59', corresponderá a 101,98°.

#### **2. A calculadora do** *Windows*

Digite na calculadora 101,59, ou seja, antes da vírgula coloque o valor dos graus, e após, com duas casas decimais, os minutos, e clique em INV e depois em Deg. A resposta será o ângulo, convertido em graus. Se o ângulo estiver escrito em graus, minutos e segundos, utilize a mesma ideia, colocando antes da vírgula o valor referente graus, depois, as duas próximas casas decimais referentes aos minutos, e na sequência, se tiver, as duas casas decimais que correspondem aos segundos.

Dessa forma, selecione o ícone e em seguida clique

no ponto C', digitando o valor fixo de 154m, e perceba que o segmento ficou perpendicular em relação ao anterior.

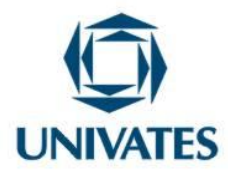

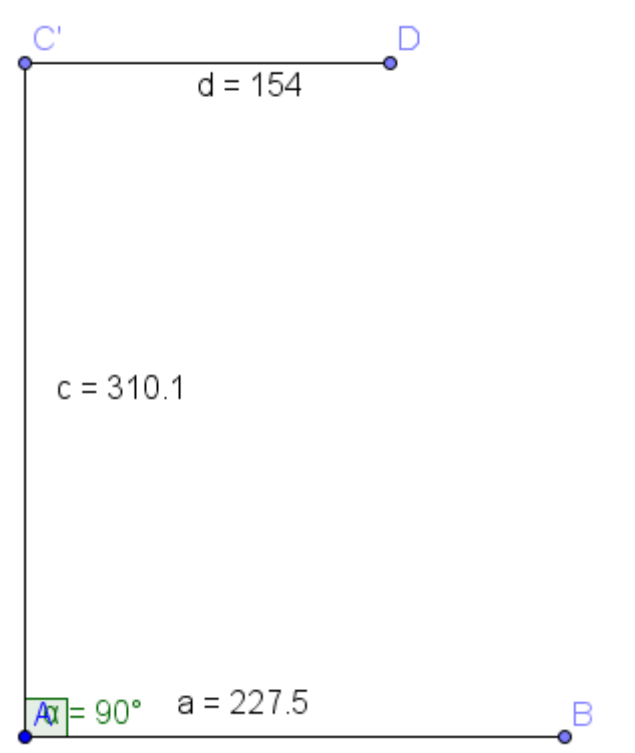

Para registrar o ângulo solicitado, será necessário que o novo segmento  $\overline{DC}$  permaneça sob o segmento  $\overline{AC}$  para depois disso formar um ângulo interno de 101<sup>°</sup> 59'. Para tanto,

selecione a ferramenta  $\begin{bmatrix} \cdot \\ \cdot \cdot \end{bmatrix}$  Rotação em Torno de um Ponto , clique nos pontos D e C' nessa ordem, e na caixa de diálogo digite o ângulo de 90º no sentido horário, encontrando  $D$ .

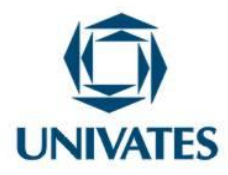

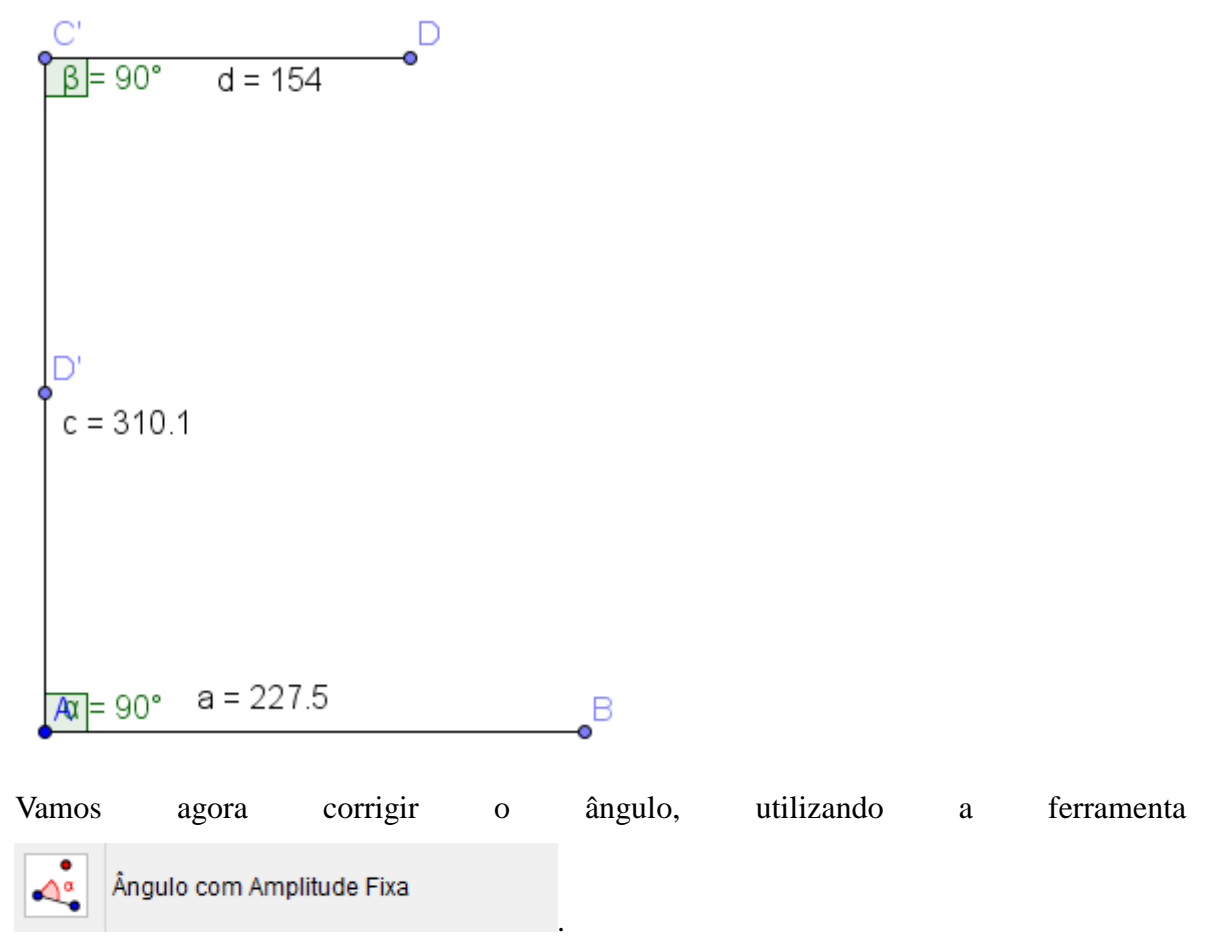

Clique nos pontos  $D'$ e C' nessa ordem, e digite 101.98 $^{\circ}$  na caixa de diálogo para formar o ângulo no sentido anti-horário. A seguir esconda os objetos: ponto D', D e a reta d =154 clicando com o botão direito do mouse sobre cada um e selecione "Exibir Objeto".

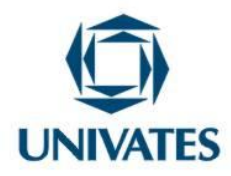

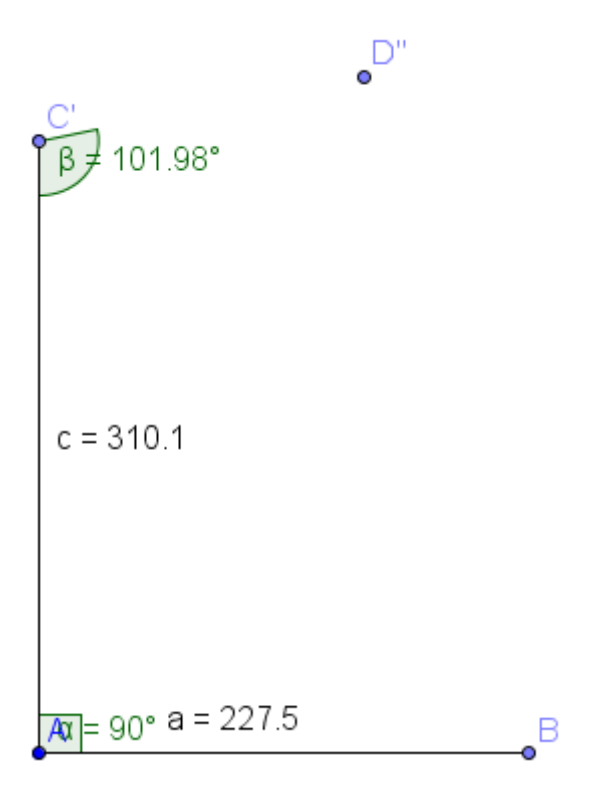

Construa o segmento  $\overline{C'D''}$  utilizando o ícone definido por dois pontos.

Segmento

✓

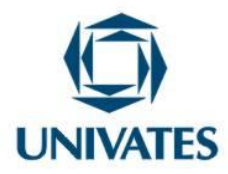

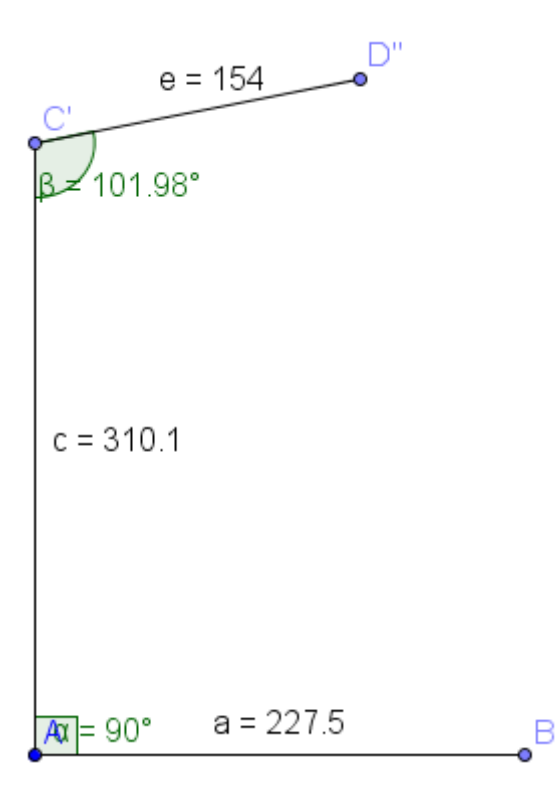

C) Clique no ponto B para formar o segmento  $\overline{BE}$  utilizando o ícone a. Segmento com Comprimento Fixo e na caixa de diálogo digite o valor fixo de

200m. Verifique que o segmento ficará na horizontal.

Selecionando o ícone  $\begin{vmatrix} 1 & 0 \\ 0 & \end{vmatrix}$  Rotação em Torno de um Ponto seguida no ponto B e digitando 180 $^{\circ}$  no sentido anti-horário. Esconda a reta  $\overline{EB}$  e esconda o ponto E.

Ângulo com Amplitude Fixa  $\Delta^{\alpha}$ Para finalizar esta etapa, selecione o ícone clicando nos pontos  $\overline{E'B}$  e digite na caixa de diálogo 126.33° no sentido-horário, que PROGRAMA DE PÓS-GRADUAÇÃO EM ENSINO DE CIÊNCIAS EXATAS – UNIVATES Rua Avelino Tallini, 171, Universitário – 95900-000 Lajeado, RS Brasil – Fone/Fax: 51. 3714-7000 e-mail: ppgece@univates.br home-page: www.univates.br/ppgece

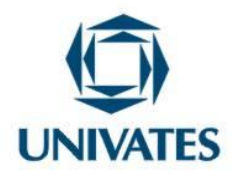

corresponde a um ângulo de 126°20'. Ligue os pontos com o ícone Segmento e esconda o ponto E'. D"  $e = 154$ 01.98° Ë.  $c = 310.1$  $g = 200$ 

D) Construa o próximo segmento selecionando o ícone a s Seamento com Comprimento Fixo clique no ponto  $E''$  e digite o valor fixo de 153.8 na caixa de diálogo. Meça o menor ângulo formado pelos segmentos  $\overline{BE}$ " e  $\overline{FE''}$  utilizando o ícone  $\left| \bigotimes_{\alpha}^{\alpha} \right|$  Angulo . Para tal, clique Ângulo no segmento  $\overline{BE}$ " e, em seguida, no segmento  $\overline{FE}$ ".

 $26.33^{\circ}$ 

PROGRAMA DE PÓS-GRADUAÇÃO EM ENSINO DE CIÊNCIAS EXATAS – UNIVATES

Rua Avelino Tallini, 171, Universitário – 95900-000 Lajeado, RS Brasil – Fone/Fax: 51. 3714-7000

e-mail: ppgece@univates.br home-page: www.univates.br/ppgece

 $a = 227.5$ 

 $\overline{A}$ a $=$  90°

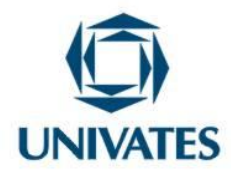

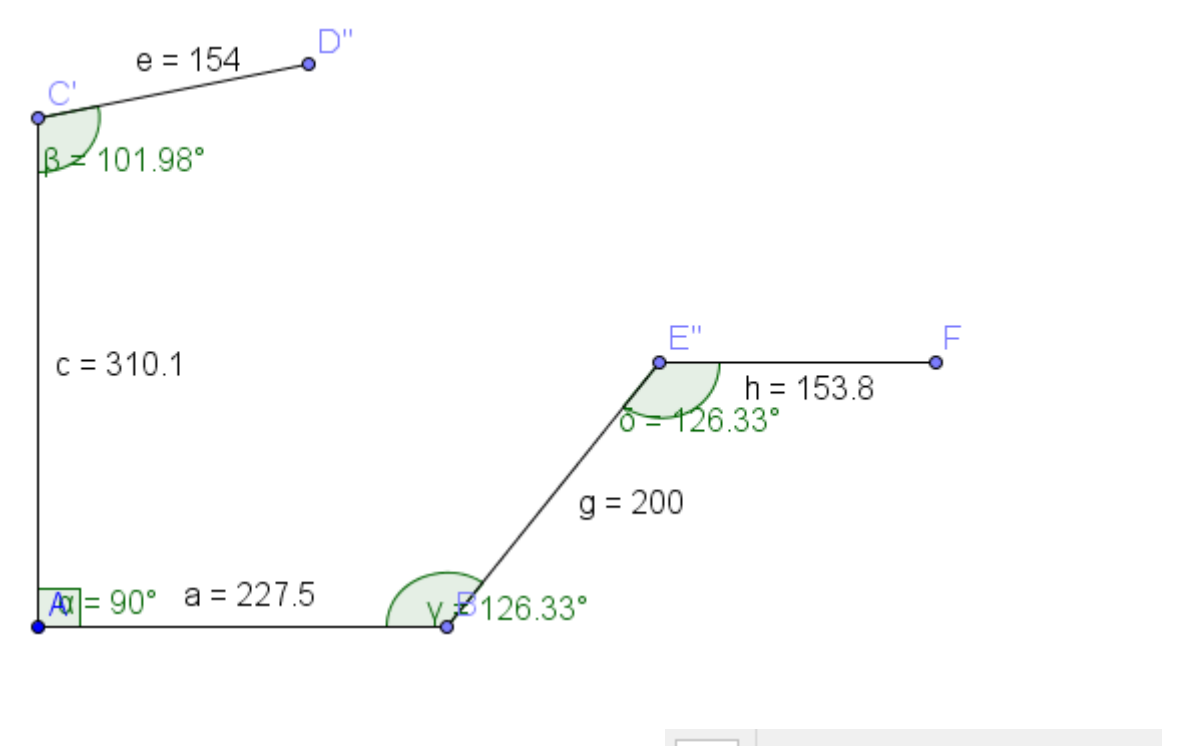

Rotação em Torno de um Ponto Com o valor do ângulo encontrado, utilize o ícone Rotação em Torno de um Ponto clique nos pontos  $F e E''$  nessa ordem digitando na caixa de diálogo o ângulo medido

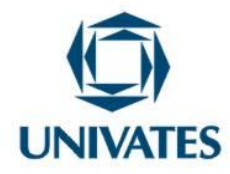

(126.33°), no sentido horário. Você encontrará  $F'$ .

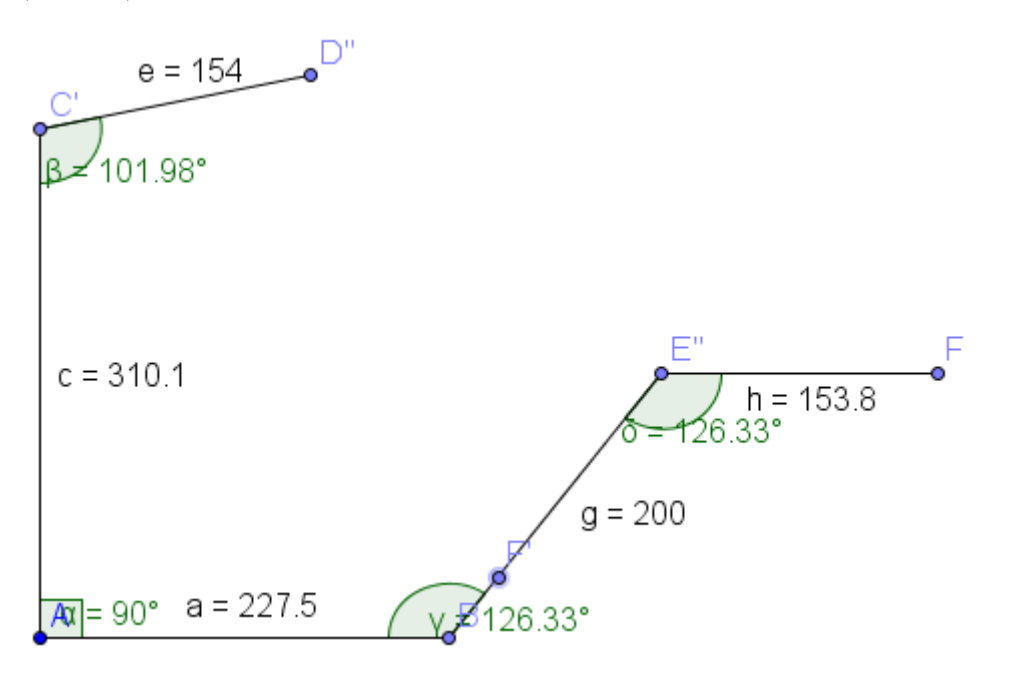

Ângulo com Amplitude Fixa Para finalizar a etapa, selecione o ícone e clique e clique nos pontos  $F'e E''$  e informe o ângulo interno 115.05° (que corresponde a 115°03') na caixa de diálogo, no sentido horário. Construa o segmento  $\overline{F''E''}$  utilizando o ícone

Segmento

Esconda: o segmento  $\overline{FE''}$ , o ponto F e o valor do ângulo medido.

*.*

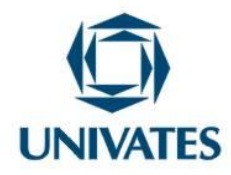

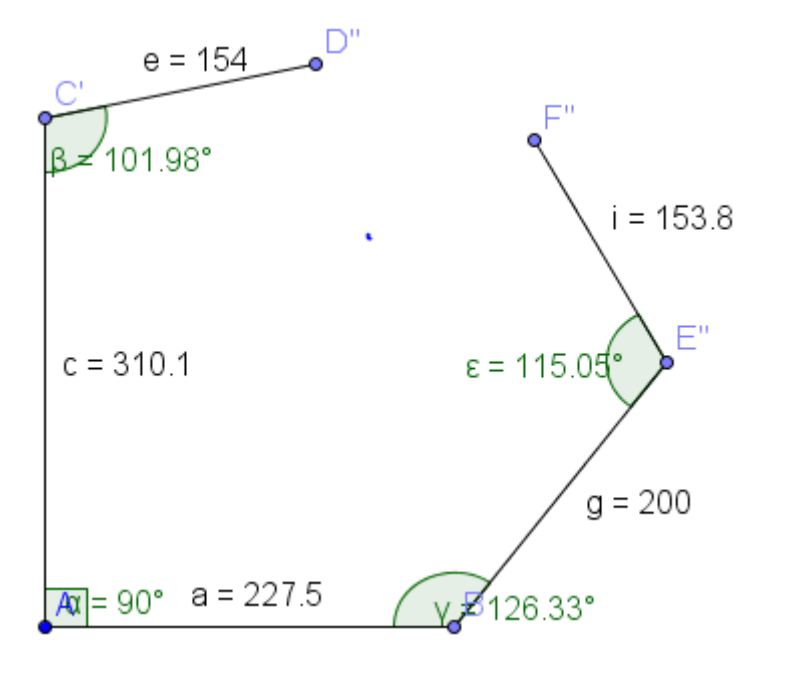

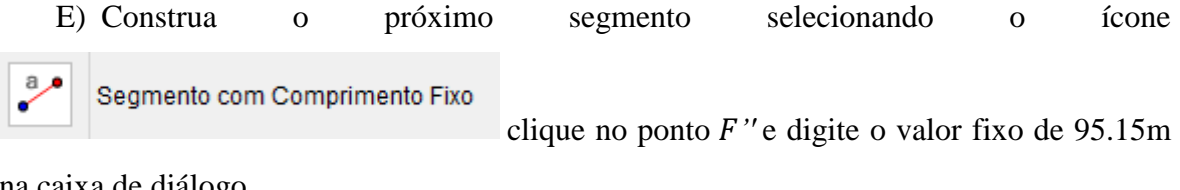

na caixa de diálogo.

Meça o ângulo utilizando o ícone  $\left| \begin{array}{c} \sqrt{\alpha} \\ \end{array} \right|$  Angulo clicando no clicando no segmento  $\overline{E''F''}$  e em seguida no segmento  $\overline{F''G}$ . Rotação em Torno de um Ponto

Selecione o ícone  $\left| \bigotimes_{n=0}^{\infty} \right|$  Rotação em Torno de um Ponto<br>e clique nos pontos G e F'' nessa ordem e digite na caixa de diálogo o ângulo medido 61.38º no sentido horário. Esconda o segmento  $\overline{GF''}$ , o ponto G e o valor do ângulo.

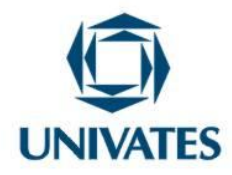

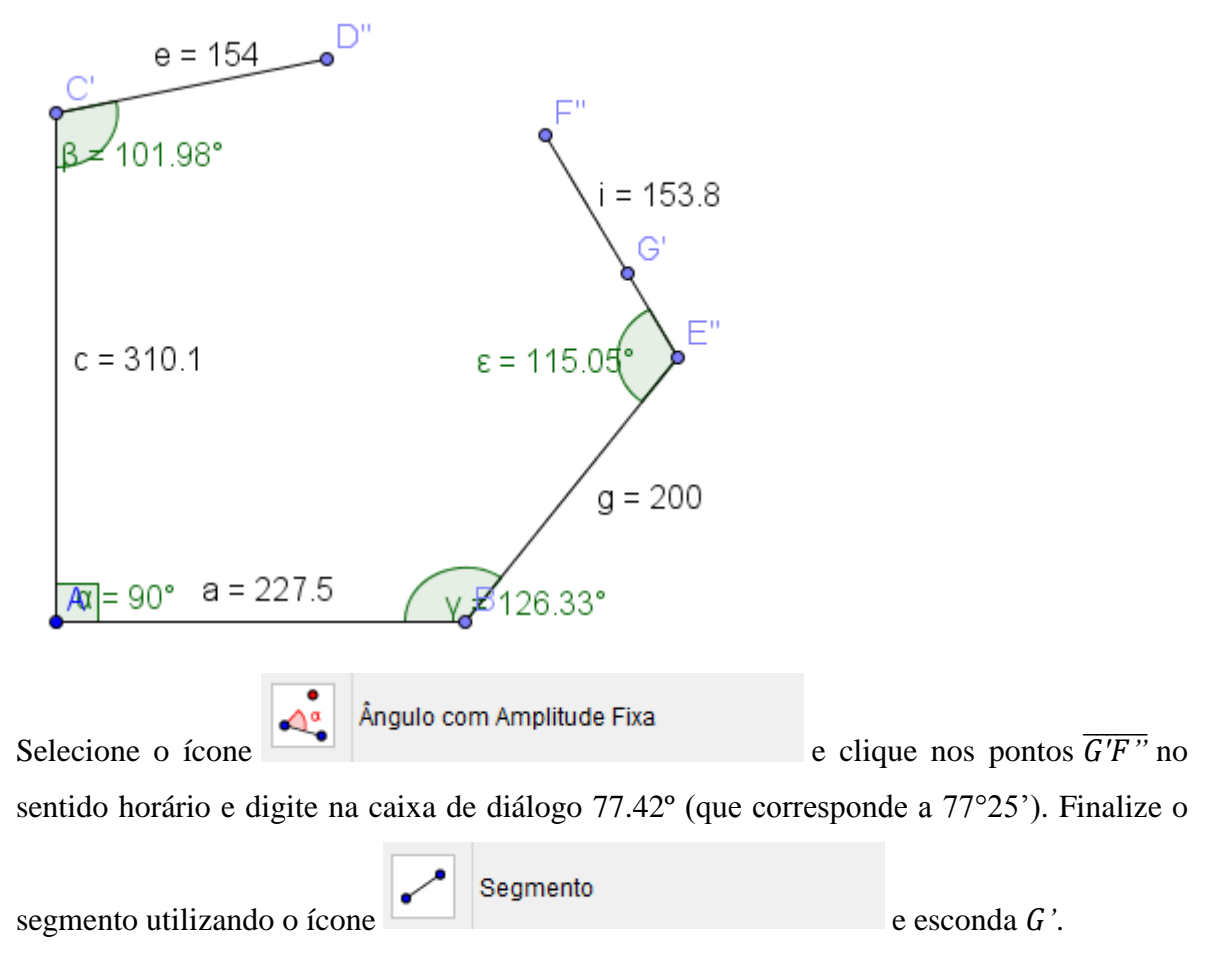

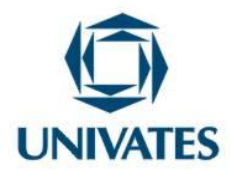

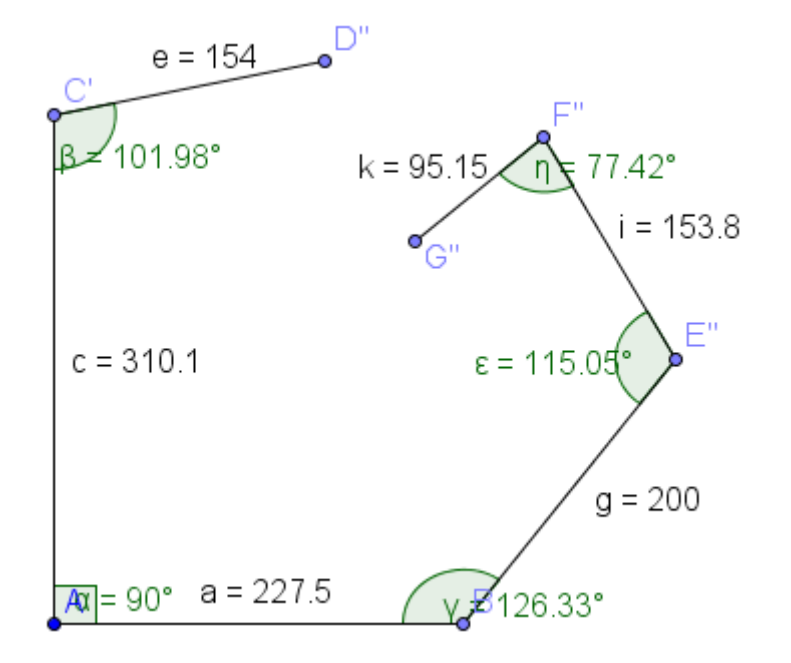

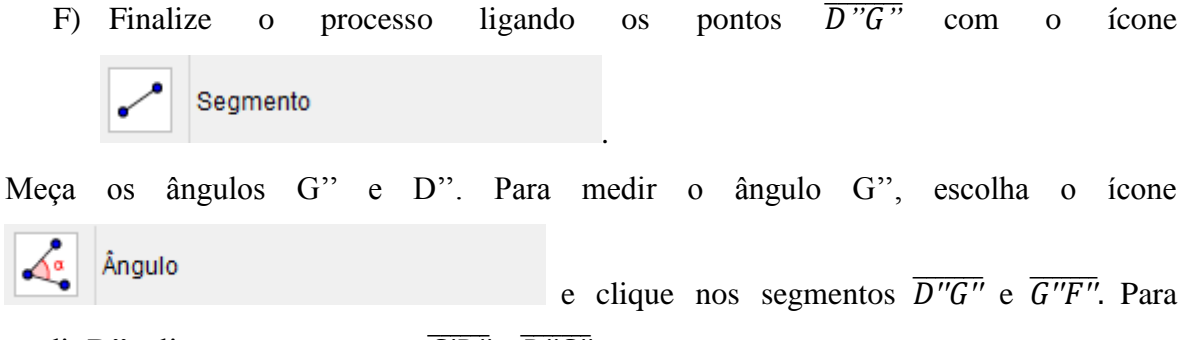

medir D", clique nos segmentos  $\overline{C'D''}$  e  $\overline{D''G''}$ .

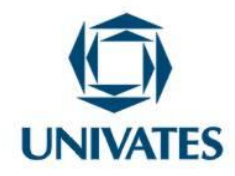

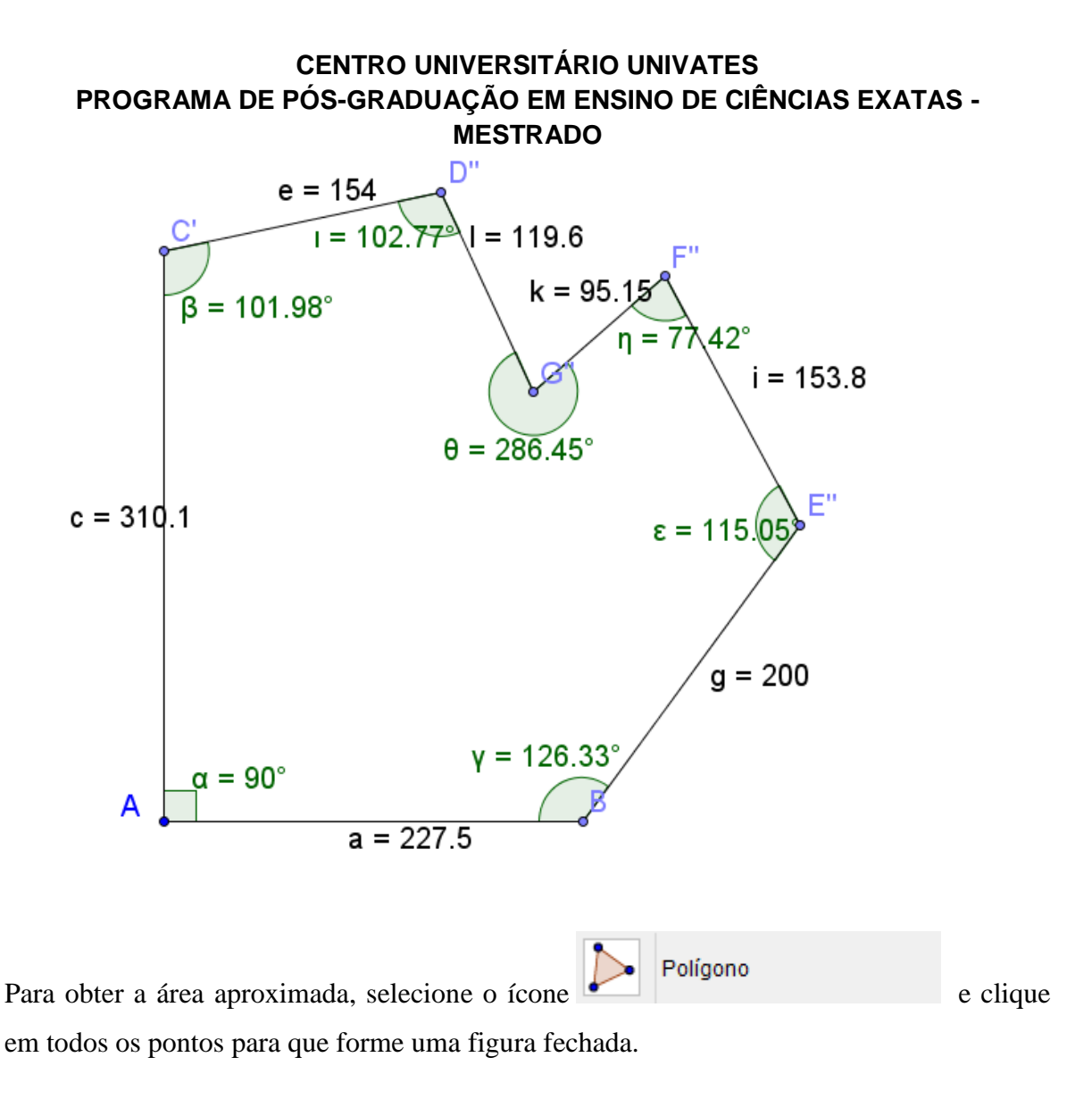

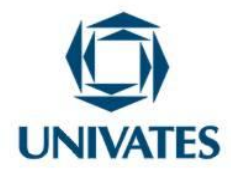

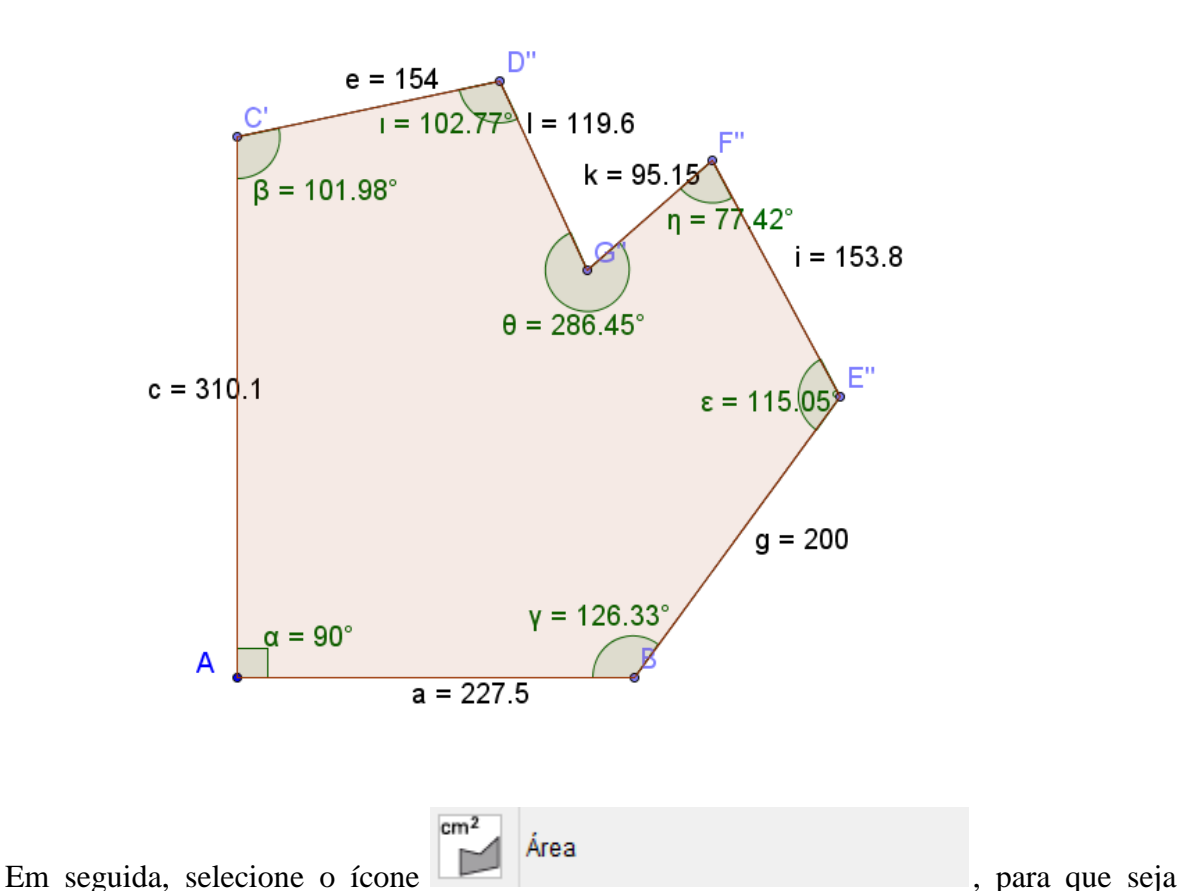

informada a área aproximada, clique sobre a figura.

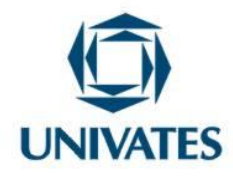

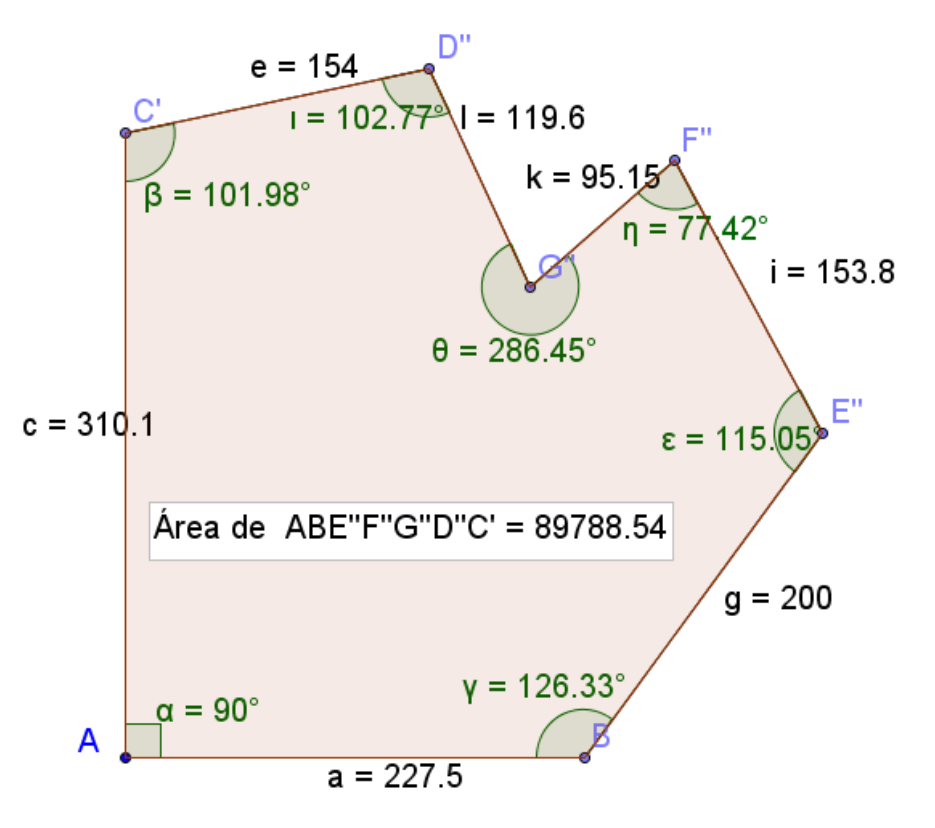

Sua área é de 89788.54 $m^2$ .

Na sequência, temos a área de terras que foi desenhada por um engenheiro e cedida para a pesquisa imagem foi desenhada e sua área calculada usando o *software* CAD.

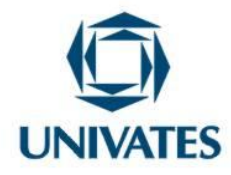

Figura 3 – Imagem do terreno feita no CAD

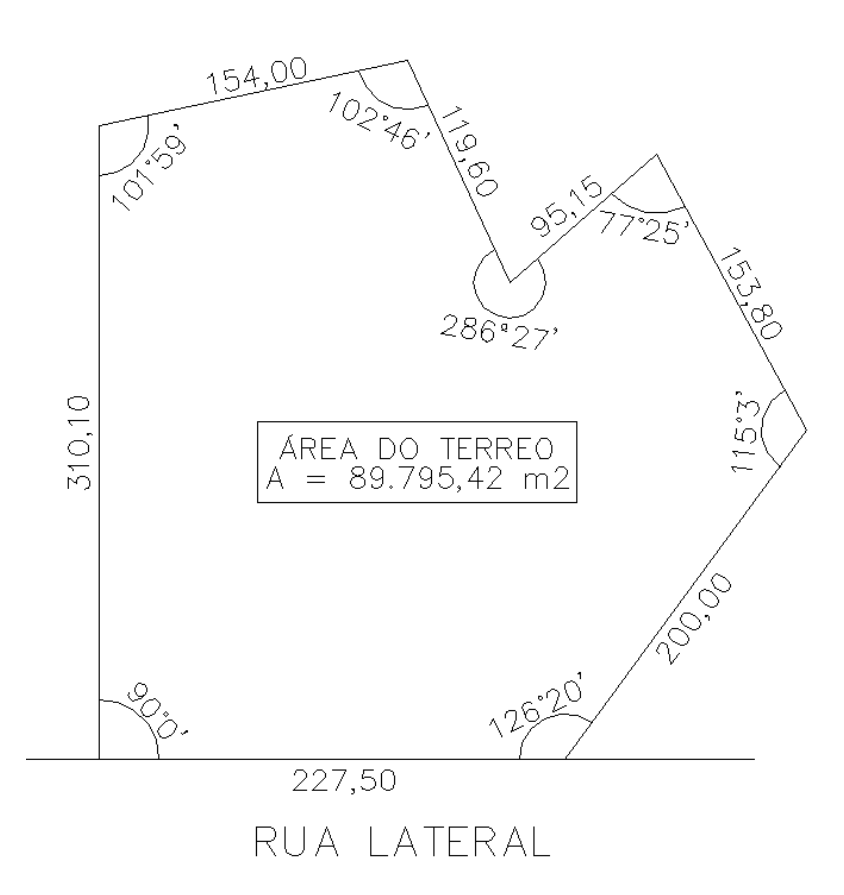

Fonte: Os autores, 2015.

Apresentamos na tabela a seguir os resultados encontrados em cada uma das três alternativas apresentadas neste trabalho.

Tabela 1: Comparando os resultados encontrados em cada uma das alternativas apresentadas

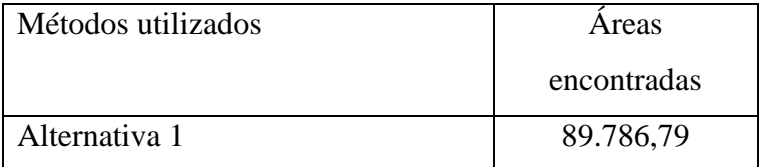

PROGRAMA DE PÓS-GRADUAÇÃO EM ENSINO DE CIÊNCIAS EXATAS – UNIVATES

Rua Avelino Tallini, 171, Universitário – 95900-000 Lajeado, RS Brasil – Fone/Fax: 51. 3714-7000

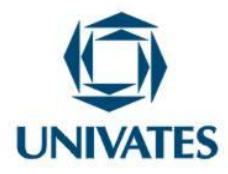

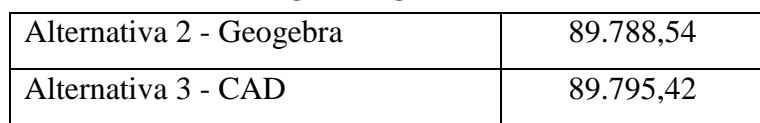

Fonte: Autores, 2015.

Observe que, comparando a área obtida na primeira alternativa com a calculada na segunda, chegamos a uma diferença de  $1.75m^2$ . Infere-se que as diferenças encontradas, estão relacionadas ao arredondamento de duas casas decimais que realizamos nas duas primeiras situações. Comparando a diferença entre o cálculo realizado na primeira tentativa e o resultado obtido no CAD, encontramos 8,63  $m^2$ ; o que representa 0,0096107% da área real.

#### **Resultados obtidos**

O uso do *software* permitiu o manuseio de ferramentas como segmentos e ângulos com a finalidade da construção do modelo do terreno irregular, para obter a área total. Esta atividade requer mais do que obter o resultado final da área do terreno, pois permite a visualização e a construção dos segmentos e ângulos internos. A resolução da atividade proposta resultou em pesquisas e exploração das ferramentas como "Segmento", "Segmento com Comprimento Fixo", "Ângulo", Ângulo com Amplitude Fixa", "Rotação em Torno de um Ponto", "Polígono, "Área".

Ademais, cabe mencionar que, quando a atividade foi lançada para uma turma de Introdução a Ciências Exatas, gerou interesse por parte dos alunos em resolvê-la, incluindo a proposição das situações diferenciadas com o uso do CAD e Geogebra, haja vista alguns alunos já terem conhecimentos prévios nesta área. Corrobora com Bittencourt (2012) e Pedroso (2012) acerca das contribuições que o *software* Geogebra pode trazer para os processos de ensino e de aprendizagem da trigonometria. Cabe comentar também a

PROGRAMA DE PÓS-GRADUAÇÃO EM ENSINO DE CIÊNCIAS EXATAS – UNIVATES

Rua Avelino Tallini, 171, Universitário – 95900-000 Lajeado, RS Brasil – Fone/Fax: 51. 3714-7000

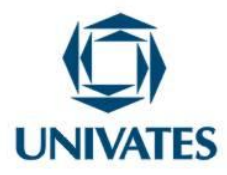

relevância do *software* CAD para alunos dos cursos de engenharia. De acordo com Zimmermann et al (2006), é necessário que os engenheiros tenham uma formação tecnológica não apenas nas aulas mas também para atuarem profissionalmente.

#### **Referências**

BITTENCOURT, Adilson Ortiz. **O ensino da trigonometria no ciclo trigonométrico, por meio do** *software* **geogebra.** 2012. 97 f. Dissertação (Mestrado). Programa Mestrado profissionalizante em Ensino de Física e de Matemática, Centro Universitário Franciscano de Santa Maria, Santa Maria, 2012.

CONDÉ, M. L. L.. (1998). **Wittgenstein linguagem e mundo**. São Paulo: Annablume, 1998.

CONDÉ, M. L. L. (2004). **As teias da razão***:* Wittgenstein e a crise da racionalidade moderna. Belo Horizonte: Argvmentvm.

GIONGO, I. REHDELDT, M. J. H. QUARTIERI, M.T., REHFELDT, S. C. H. **Cálculo de área de triângulos quaisquer: uma proposta a partir de práticas laborais.** Boletim GEPEM nº 61 – jul. /dez 2012, p.153–158.

PEDROSO, Leonor Wierzynski. **Uma proposta de ensino da trigonometria com uso do software geogebra.** 2012. 271 f. Dissertação (Mestrado). Programa de Pós-Graduação em Ensino de Matemática, Universidade Federal do Rio Grande do Sul, Porto Alegre, 2012.

ZIMMERMANN, Cláudio; HADLICH, André; BIGOLIN, Ezequiel; STIEWERT, Luana. Importância do ensino de ferramentas de CAD no desempenho dos acadêmicos perante as disciplinas do curso de graduação de engenharia civil da UFSC. In **Anais do XXXIV COBENGE**. Passo Fundo: Ed. Universidade de Passo Fundo, Setembro de 2006. Anais do XXXIV Congresso Brasileiro de Ensino de Engenharia. Disponível em: <http://www.abenge.org.br/CobengeAnteriores/2006/artigos/1\_246\_764.pdf>. Acesso em: 15 de maio de 2015.

WITTGENSTEIN, L.(1991). **Investigações filosóficas.** São Paulo: Nova Cultural.

PROGRAMA DE PÓS-GRADUAÇÃO EM ENSINO DE CIÊNCIAS EXATAS – UNIVATES

Rua Avelino Tallini, 171, Universitário – 95900-000 Lajeado, RS Brasil – Fone/Fax: 51. 3714-7000